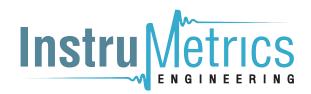

**CryoTemp** Ultra Low Temperature Data Logger

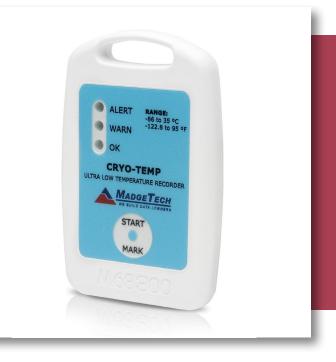

# PRODUCT USER GUIDE

To view the full MadgeTech product line, visit our website at **madgetech.com**.

| T/ | ABLE OF CONTENTS   |
|----|--------------------|
| 2  | Product Overview   |
| 2  | Installation Guide |
| 2  | Device Operation   |
| 3  | Device Maintenance |
| 4  | Need Help?         |

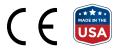

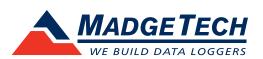

## PRODUCT USER GUIDE

### Product Overview

The CryoTemp data logger is designed for use in ultralow operating temperatures for processes such as monitoring blood plasma, vaccines, pharmaceuticals, frozen foods and shipping containers. The CryoTemp can record temperatures as low as -86 °C (-122 °F). This standalone device does not require any additional probes. The enclosure is designed with a built-in handle for easy attachment and is IP64 splash resistant.

### Installation Guide

#### **Installing the Software**

The Software can be downloaded from the MadgeTech website at **madgetech.com**. Follow the instructions provided in the Installation Wizard.

#### **Installing the Docking Station**

**IFC300 (sold separately)** — Connect the device into a USB port with the interface cable and install the drivers.

#### **Ordering Information**

- 900038-00 CryoTemp
- 900315-00 IFC300

## Device Operation

#### **Connecting and Starting the Data Logger**

- 1. Once the software and USB drivers are installed, plug the USB cable into the docking station.
- 2. Connect the other end of the USB cable into an open USB port on the computer.
- 3. Place the data logger into the docking station.
- 4. The data logger will automatically appear under **Connected Devices** within the software.
- 5. For most applications, select Custom Start from the menu bar and choose the desired start method, reading rate and other parameters appropriate for the data logging application and click Start. (Quick Start applies the most recent custom start options, Batch Start is used for managing multiple loggers at once, Real Time Start stores the dataset as it records while connected to the logger.)
- The status of the device will change to Running, Waiting to Start or Waiting to Manual Start, depending upon your start method.
- 7. Disconnect the data logger from the interface cable and place it in the environment to measure.

**Note:** The device will stop recording data when the end of memory is reached or the device is stopped, unless user selectable memory wrap is enabled. At this point the device cannot be restarted until it has been re-armed by the computer.

#### Downloading Data from a Data Logger

- 1. Connect the data logger to the computer with the interface cable.
- 2. Highlight the data logger in the **Connected Devices** list. Click **Stop** on the menu bar.
- 3. Once the data logger is stopped, with the logger highlighted, click **Download**.
- 4. Downloading will offload and save all the recorded data to the PC.

## PRODUCT USER GUIDE

## Device Operation (cont'd)

#### **Manual Start**

To start the data logger with the Manual Start option, use the magnetic wand provided (in the IFC300) to touch the start/mark switch. *Manual start is defaulted to a 10 minute reading rate.* The reading rate can be modified in the MadgeTech 4 Software. Connect the data logger, touch the wand to the start/mark switch, the green LED (OK) will blink 5 times followed by the yellow LED (WARN) and the red LED (ALARM), indicating the device is recording. The logger must be manually stopped through the MadgeTech 4 software.

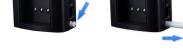

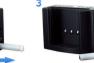

#### **Marking Feature**

A date and time stamp may be placed in the recorded data, by touching the magnetic wand to the start/mark switch. The marking feature may be configured to clear the alarm and warn indicators, while the logger is still active.

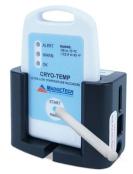

#### **Set Password**

To password protect the device so that others cannot start, stop or reset the device:

- 1. In the **Connected Devices** panel, click the device desired.
- 2. On the **Device** Tab, in the **Information** Group, click **Properties**. Or, right-click the device and select **Properties** in the context menu.
- 3. On the General Tab, click Set Password.
- 4. Enter and confirm the password in the box that appears, then select **OK**.

#### **Alarm Settings**

To change the settings for the alarm:

- 1. In the **Connected Devices** panel, select the intended device to change the alarm settings.
- On the Device tab, in the Information group, click Properties. Users can also right-click on the device and select Properties in the context menu.
- 3. A window will appear allowing to set the high and low alarms and warning alarms.
- 4. Press **Change** to edit the values.
- 5. Check **Enable Alarm Settings** to enable the feature and check each high and low, warn and alarm box to activate it. The values can be entered in the field manually or by using the scroll bars.
- 6. Click **Save** to save the changes. To clear an active alarm or warn, press the **Clear Alarm** or **Clear Warn** button.
- 7. To set an alarm delay, enter the duration of time into the **Alarm Delay** box in which the readings can be outside of the alarm parameters.

#### **LED Indicators**

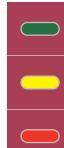

Green LED blinks to indicate safe conditions during logging

Yellow LED blinks to indicate warn limits have been exceeded

**Red LED blinks** to indicate alarm criteria (limits/delay) have been exceeded

### Device Maintenance

#### **Battery Replacement and Calibration**

When battery life is expended or device calibration is required, the CryoTemp data logger must be returned to MadgeTech to participate in the product exchange program. Please call a MadgeTech sales representative for details.

## NEED HELP?

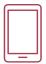

## Product Support & Troubleshooting

- Visit our Resource Library online at **madgetech.com/resources**.
- Contact our friendly Customer Support Team at (603) 456-2011 or support@madgetech.com.

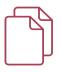

## MadgeTech 4 Software Support

- Refer to the built-in help section of the MadgeTech 4 Software.
- Download the MadgeTech 4 Software Manual at **madgetech.com**.
- Contact our friendly Customer Support Team at (603) 456-2011 or support@madgetech.com.

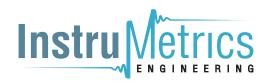

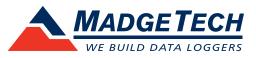

6 Warner Road, Warner, NH 03278 (603) 456-2011 info@madgetech.com madgetech.com

DOC-1001036-00 | REV 1 2020.09.22